# 【Edge に設定されているかの見分け方】Edge の設定になっている場合はアプリの関連付けを変更する必要があります ( 次ページ )

①開いているアプリケーションでの表示に違いがあります。

AcrobatReader で開いている=〇

AcrobatReader のアイコン、上部にメニュータブがある

Edge のブラウザでで開いている=× ブラウザの別タブで開いている

※Edge に限らずプレビュー確認はブラウザではなくアプリケーションで確認ください。

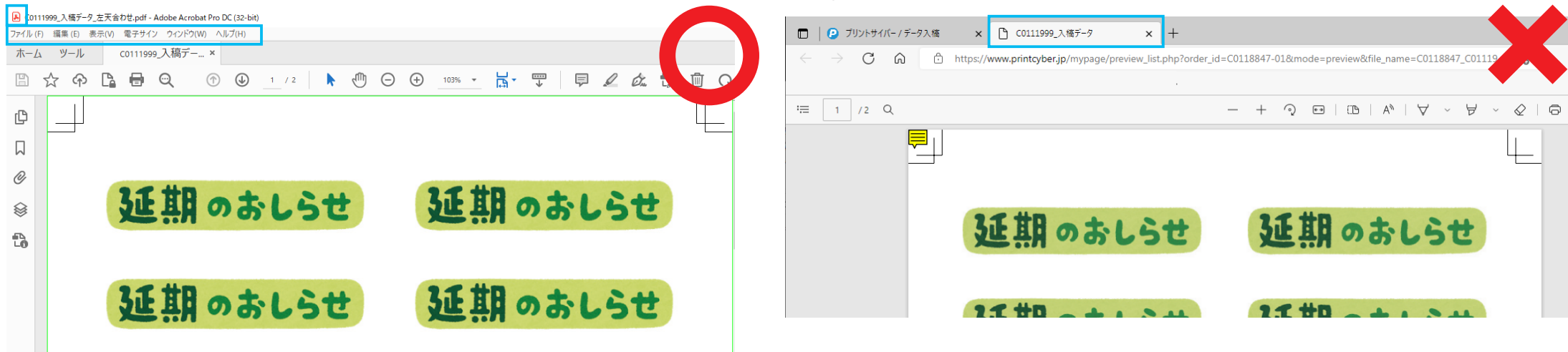

# ②アイコンに違いがあります。

AcrobatReader のアイコン Ledge のアイコン AcrobatReader の印刷画面 インファイル Edge の印刷画面

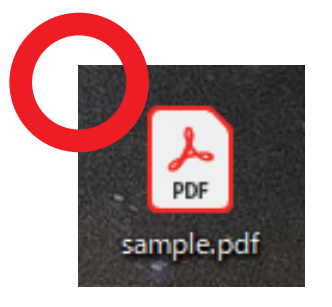

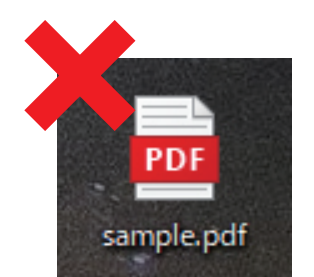

③印刷を行う時の画面に違いがあります。

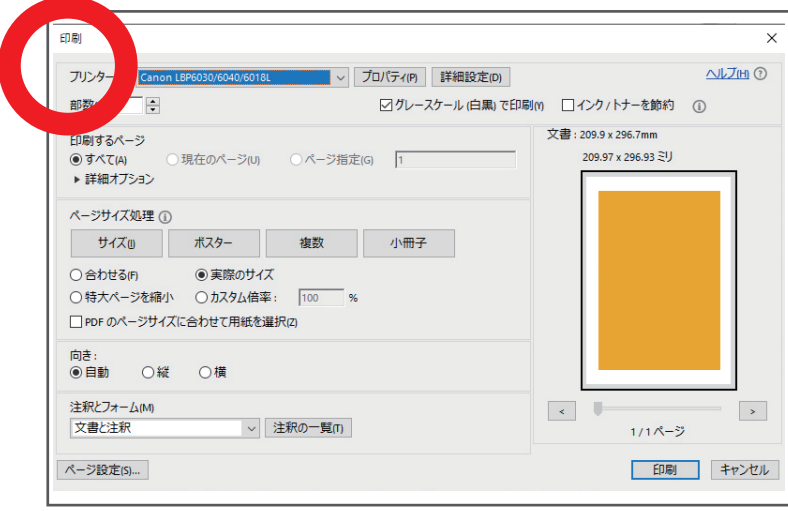

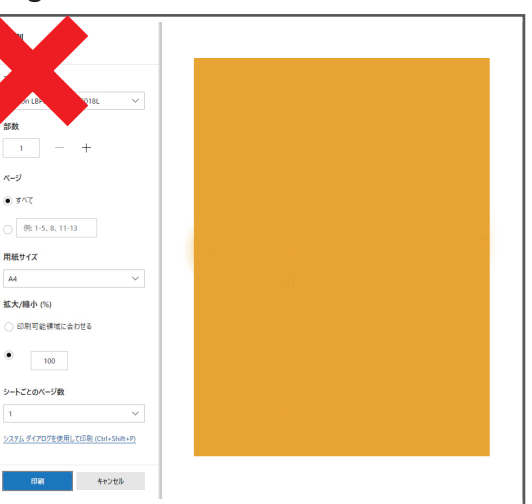

対処法【アプリの関連付けを変更する】

PDF ファイルに関連付けられたアプリが Edge へ変更されている場合は、元の AdobeAcrobatReader に戻してください。

### ●手順

②メニューが表示されるので、「プログラムから開く」を選択 ●●● ③さらにメニューが出てくるので「別のプログラムを選択」を選びます。▶ ①対象の PDF ファイルを右クリック **開く(O)** 開く(O) Skype で共有 Skype で共有 Skype で共有 Skype で共有  $7 - Zip$  $7 - Zip$ PDI CRC SHA  $\overline{\phantom{a}}$ CRC SHA ■ 選択した項目をスキャンする (S) ■ 選択した項目をスキャンする (S) ● AVG を使用して抹消する sample.p ■ AVG を使用して抹消する 12 共有 12 共有 プログラムから開く(H) プログラムから開く(H) **A.** Adobe Acrobat Reader DC アクセスを許可する(G) アクセスを許可する(G) Adobe Illustrator 以前のバージョンの復元(V) 以前のバージョンの復元(V) Adobe Photoshop CS2 送る(N) **Ca** Firefox 送る(N) **Google Chrome** 切り取り(T) 切り取り(T) Microsoft Edge  $\exists \vec{r}-(C)$  $\exists \mathcal{L}^{-}(C)$ ■ Microsoft Store を検索する(S) ショートカットの作成(S) ショートカットの作成(S) 別のプログラムを選択(C) 削除(D) 削除(D) 名前の変更(M) 名前の変更(M) プロパティ(R) プロパティ(R)

④アプリを選択する画面が開きます。

AcrobatReader を選択して、下にある

「常にこのアプリを使って .pdf ファイルを開く」にチェックを入れて

「OK」ボタンをクリックしてください。

このファイルを開く方法を選んでください。

このアプリを今後も使う

Microsoft Edge PDF を Web ブラウザーで直接開きます。

その他のオプション

## Adobe Acrobat Reader DC

※「常にこのアプリを使って .pdf ファイルを開く」 Adobe Illust

にチェックが入っていないと、この時だけは

Adobe Phote AcrobatReader で開きますが、関連付けられた

アプリは Edge のままになってしまいますので、 Firefox

次回ダブルクリックで PDF を開いた場合、

また Edge で PDF が開かれてしまいますので注意してください。

⑤関連付けの変更がされた場合、PDF ファイルのアイコンが Edge から AcrobatReader のアイコンに変わります。

AcrobatReader アイコンに変わります。

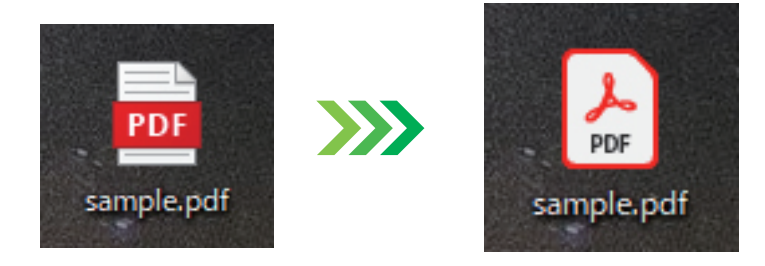

※edge 関連付け前に入力等したデータを関連付け後に入力しなおしても更新されません。 必ず「元」のデータにて関連付け後再度任意の内容を入力しなおしてください。

**※アイコンが上記右側のものに変わっていても関連付け前に edge で保存したデータには入力しなおしても内容は反映されません。**

 $\Omega$